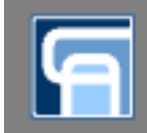

## КАК УЧАЩИМСЯ ВЫПОЛНЯТЬ ЗАДАНИЯ В **GOOGLE KAACC?**

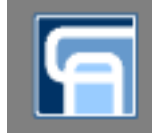

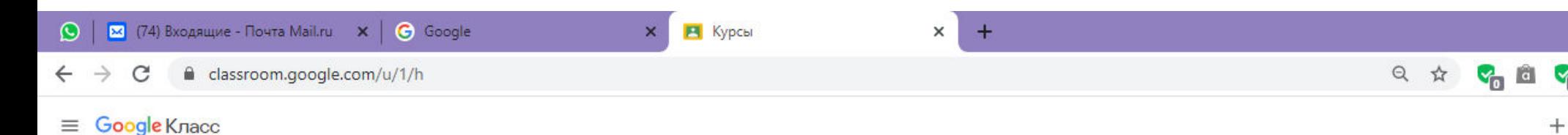

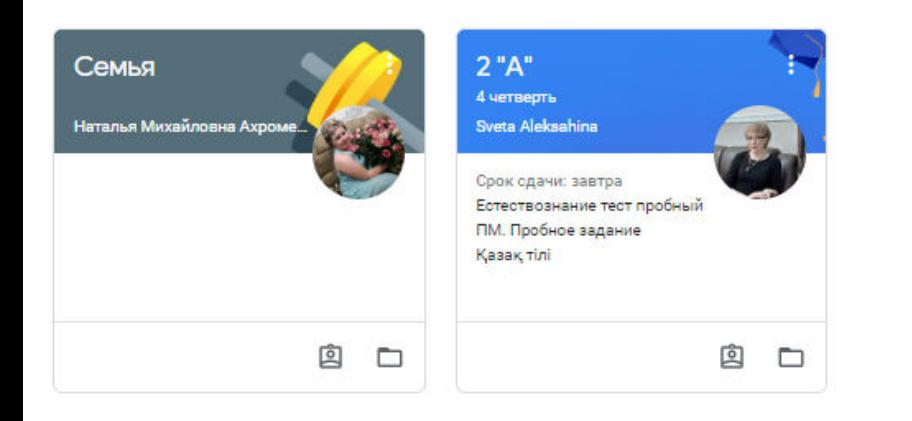

## **Example2018**<br>
Заходим в Google Класс,<br>
выбираем необходимый,<br>
если их несколько. если их несколько.

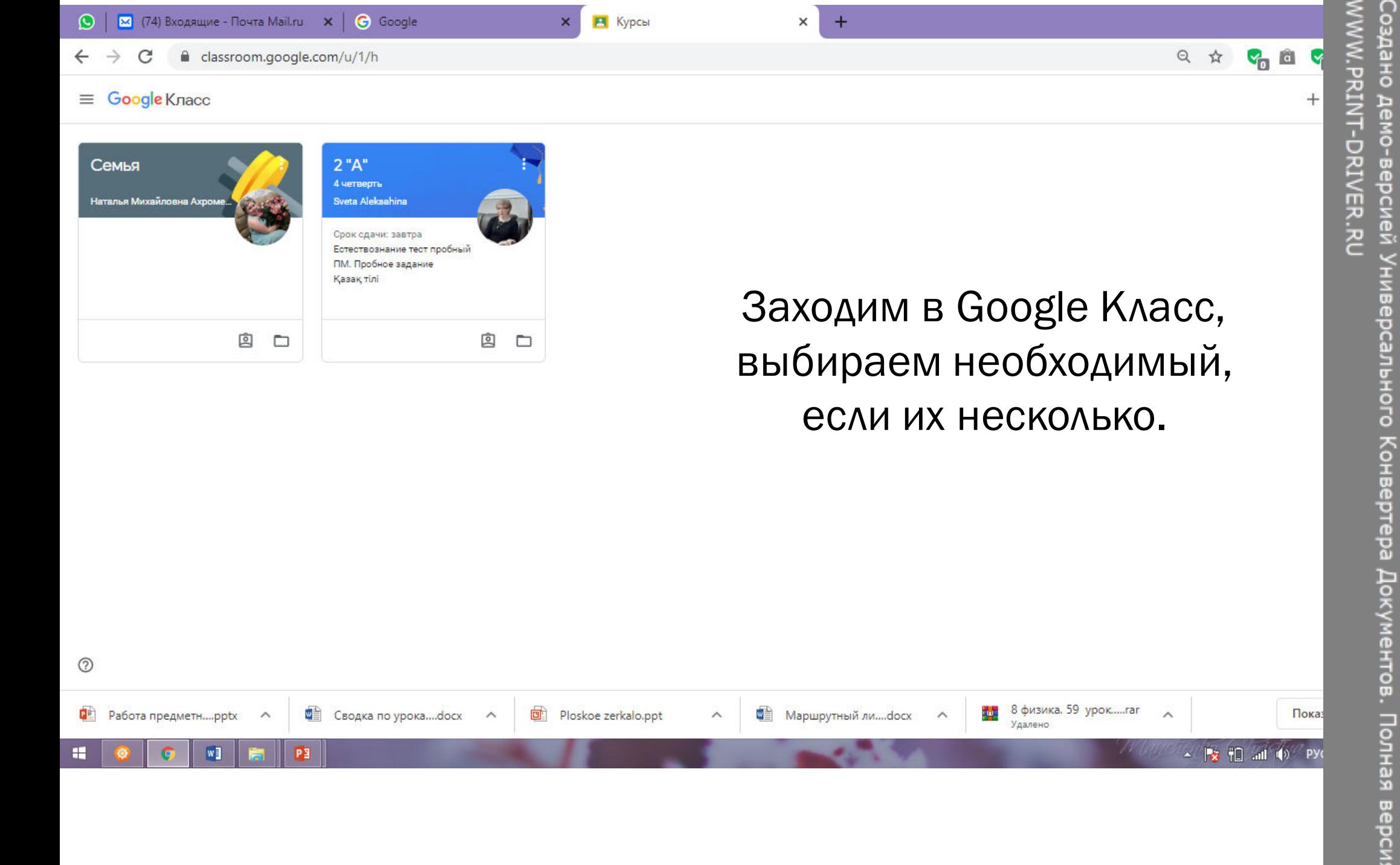

WWW.PRINT-DRIVER.RU Создано демо-версией Универсального Конвертера Документов. Полная верси:

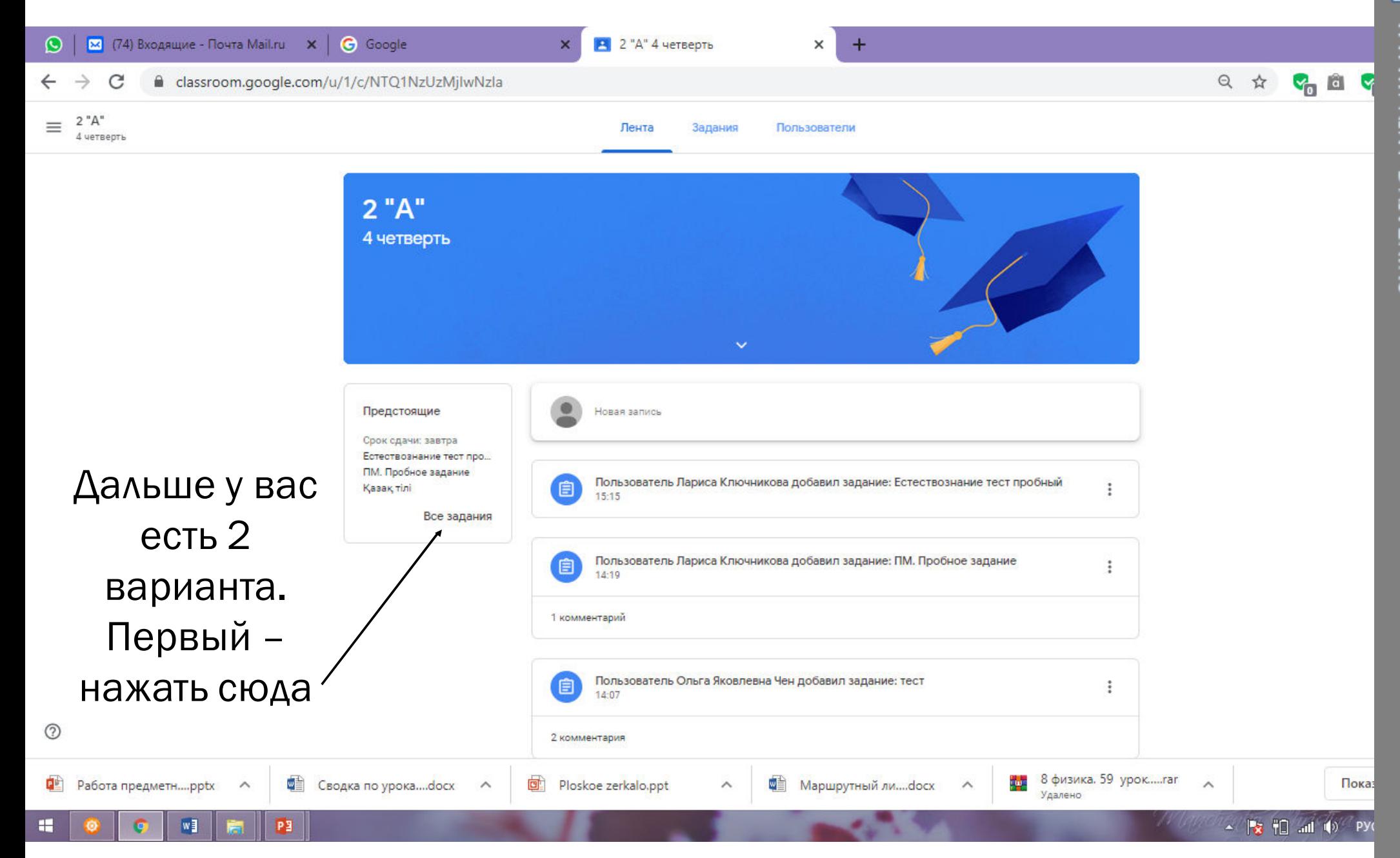

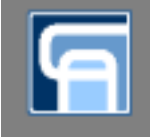

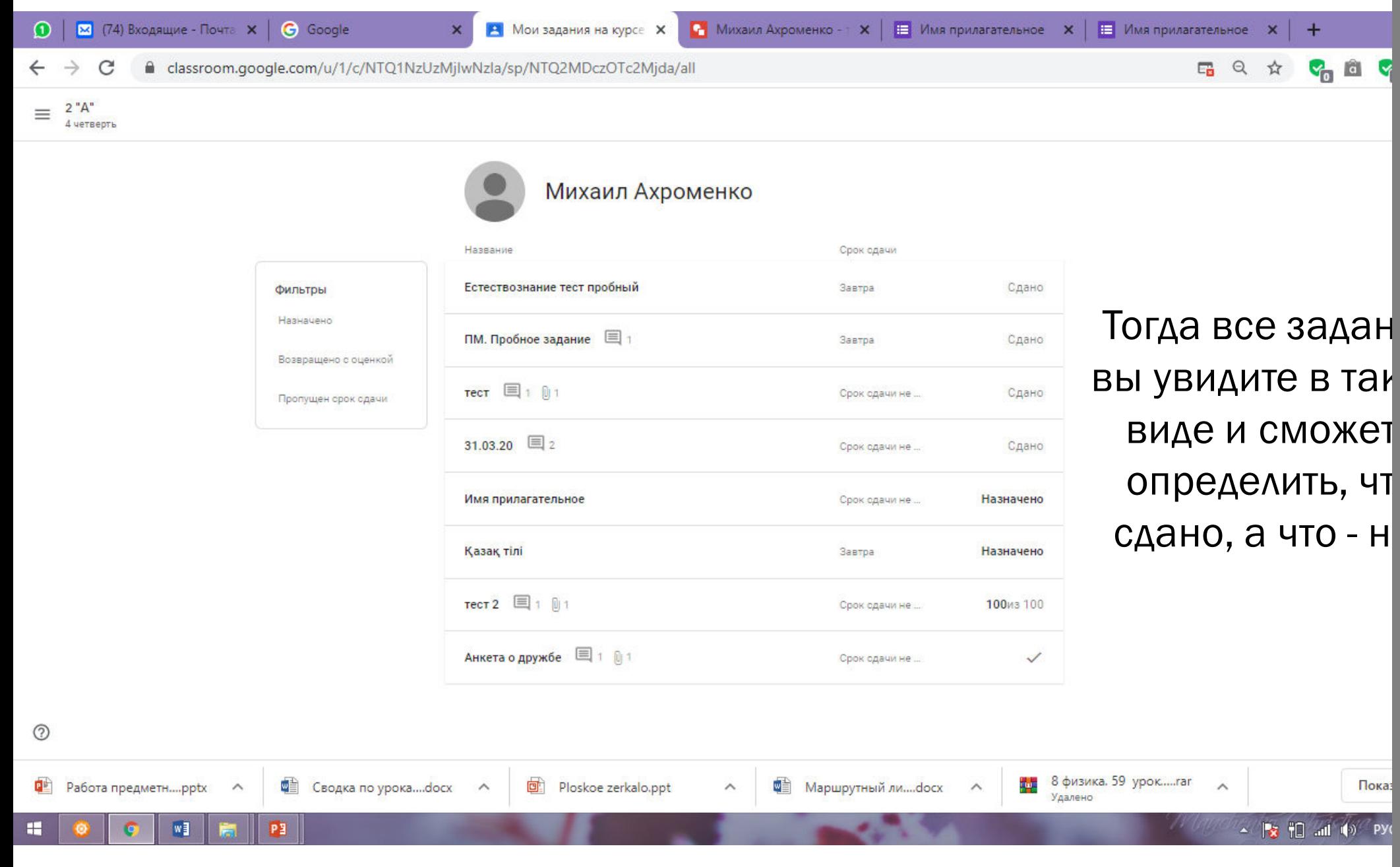

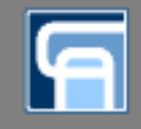

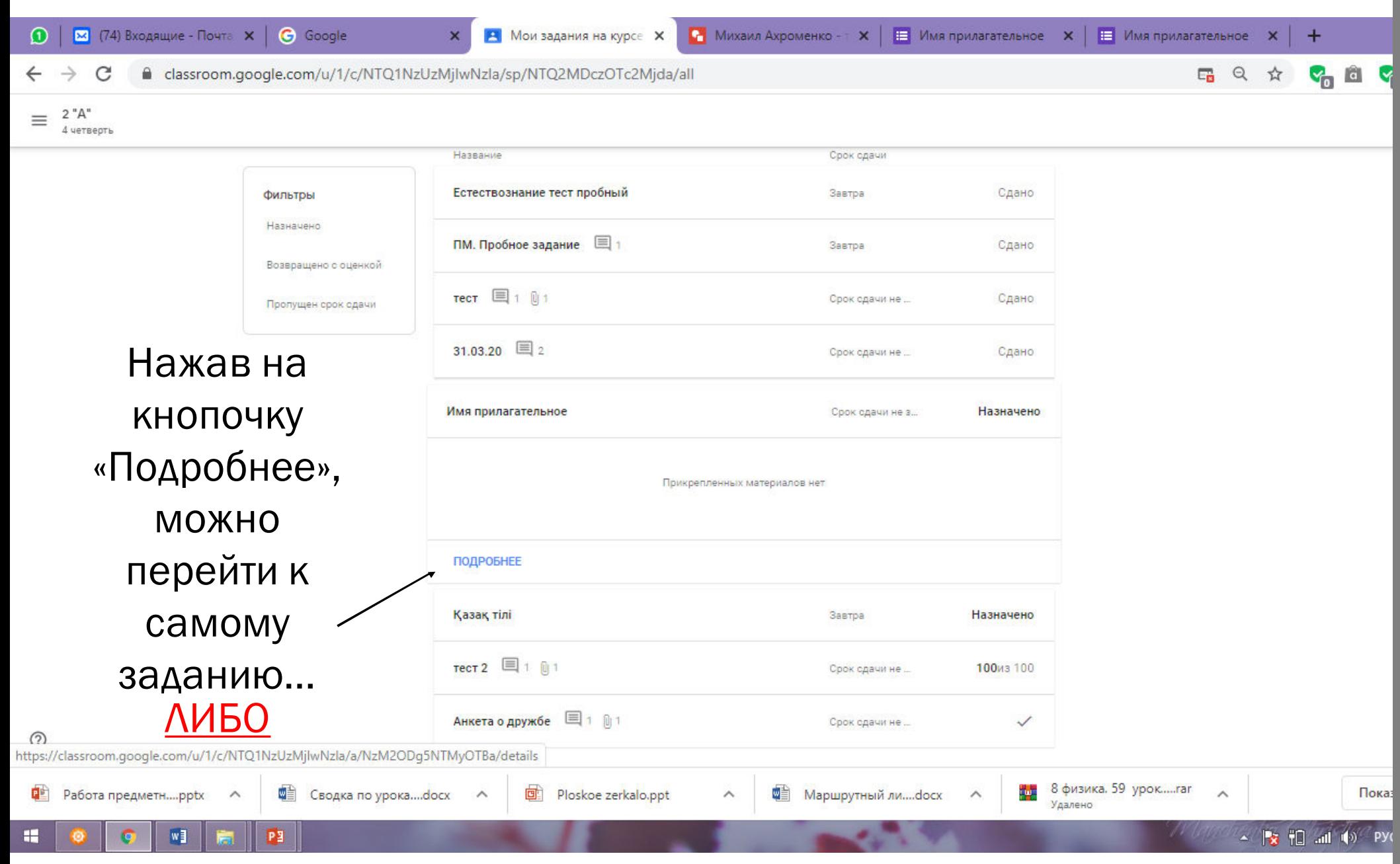

WWW.PRINT-DRIVER.RU

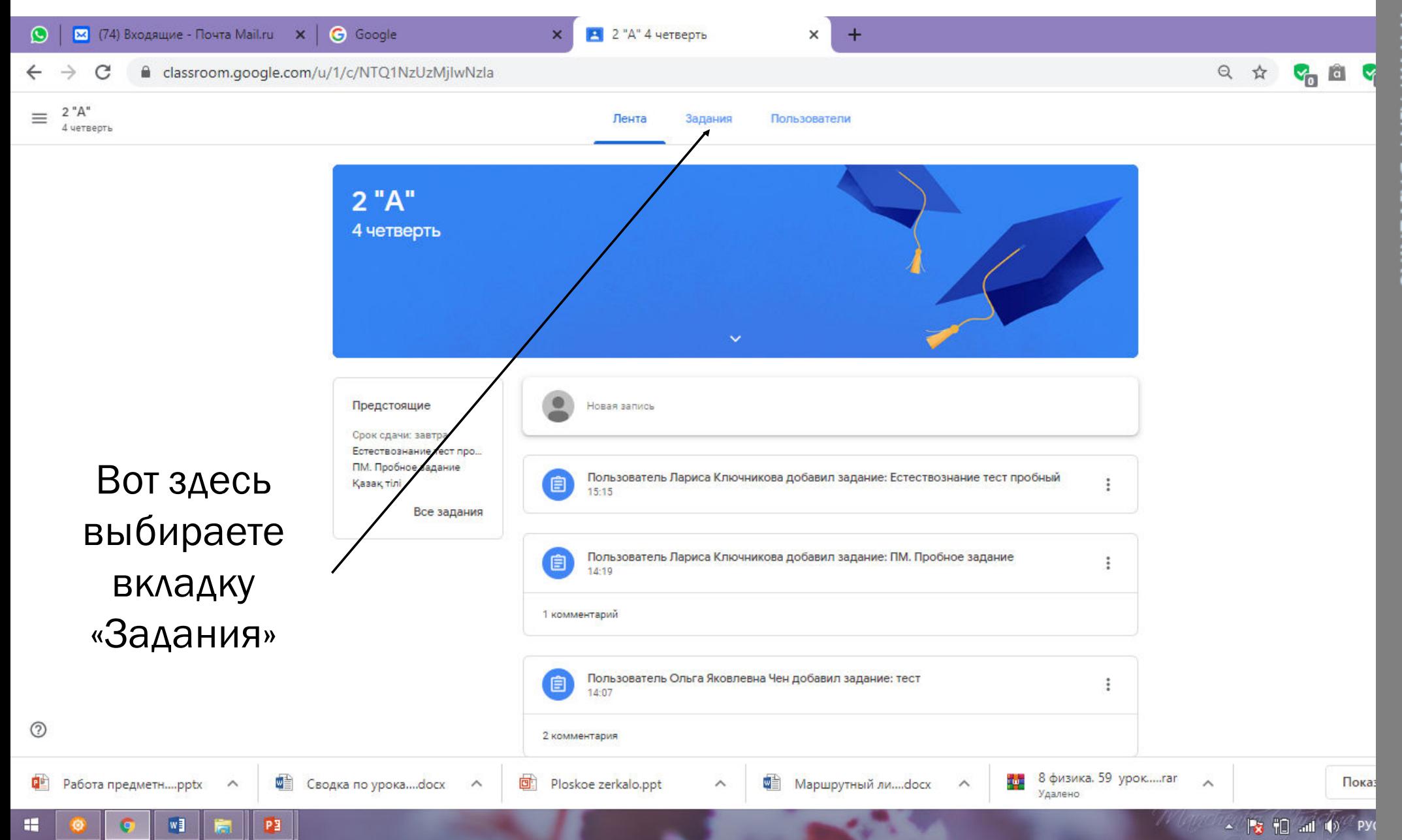

Создано демо-версией Универсального Конвертера Документов. Полная верси:

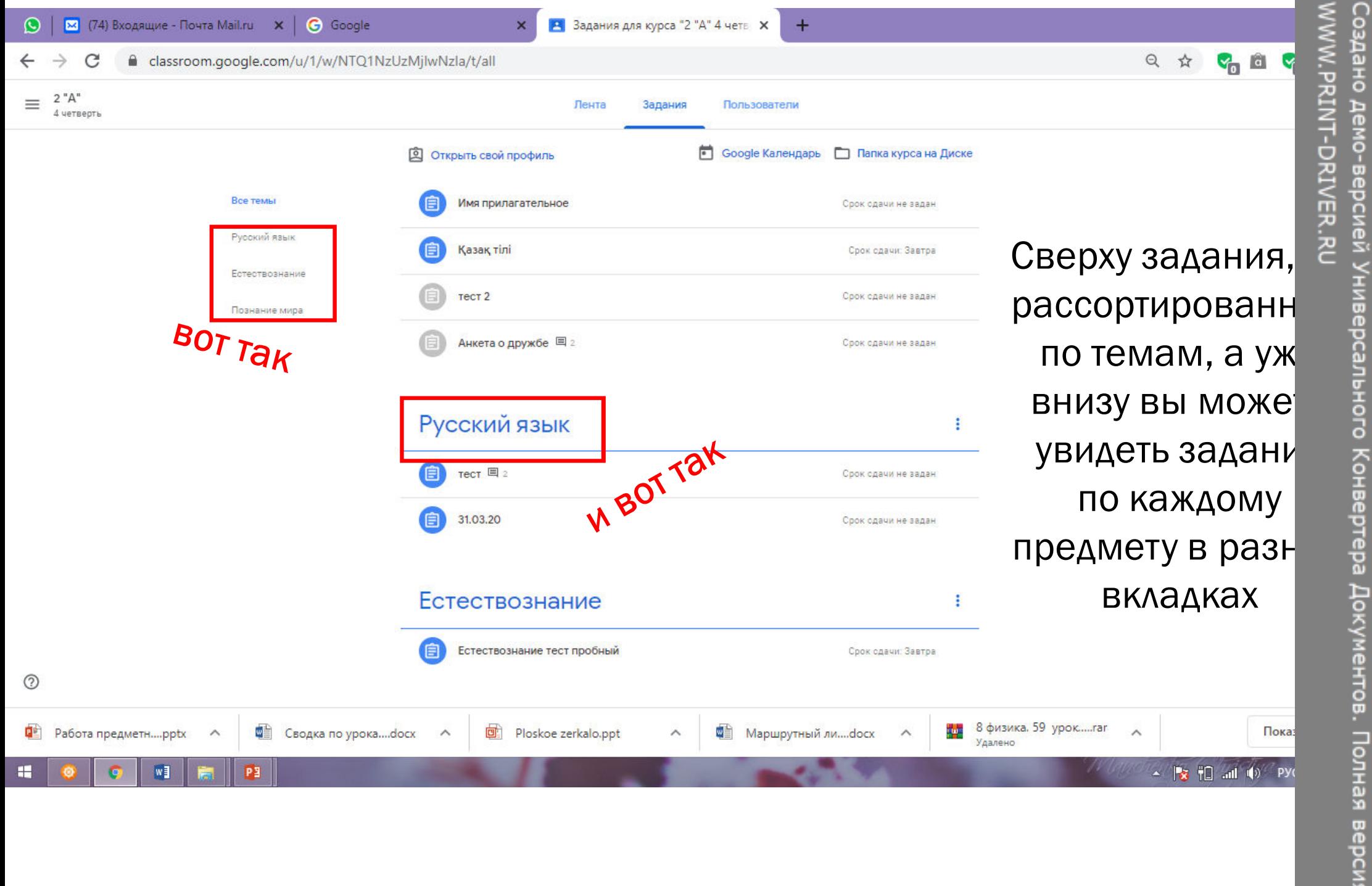

WWW.PRINT-DRIVER.RU

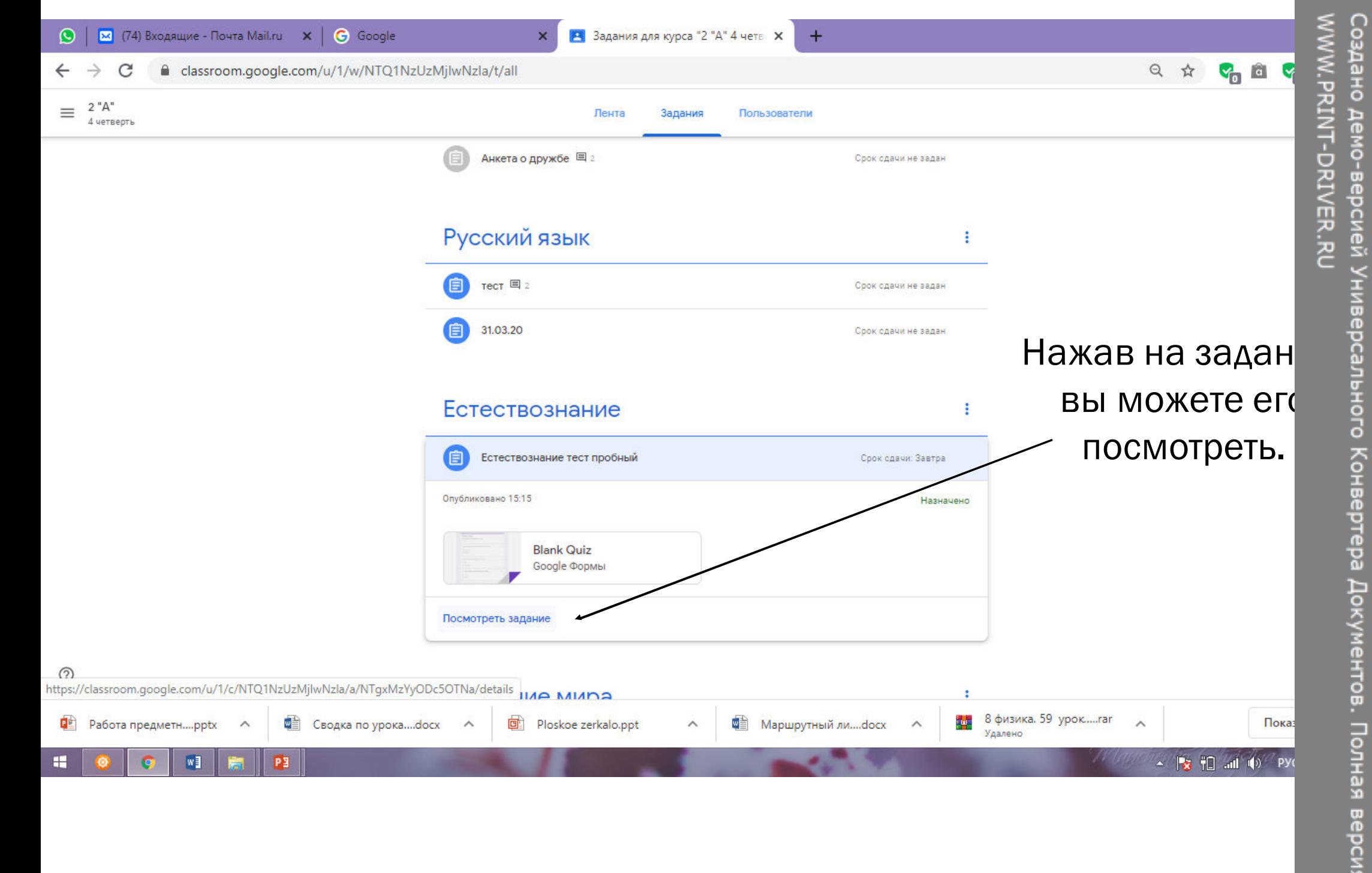

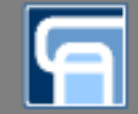

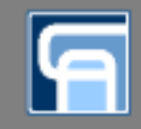

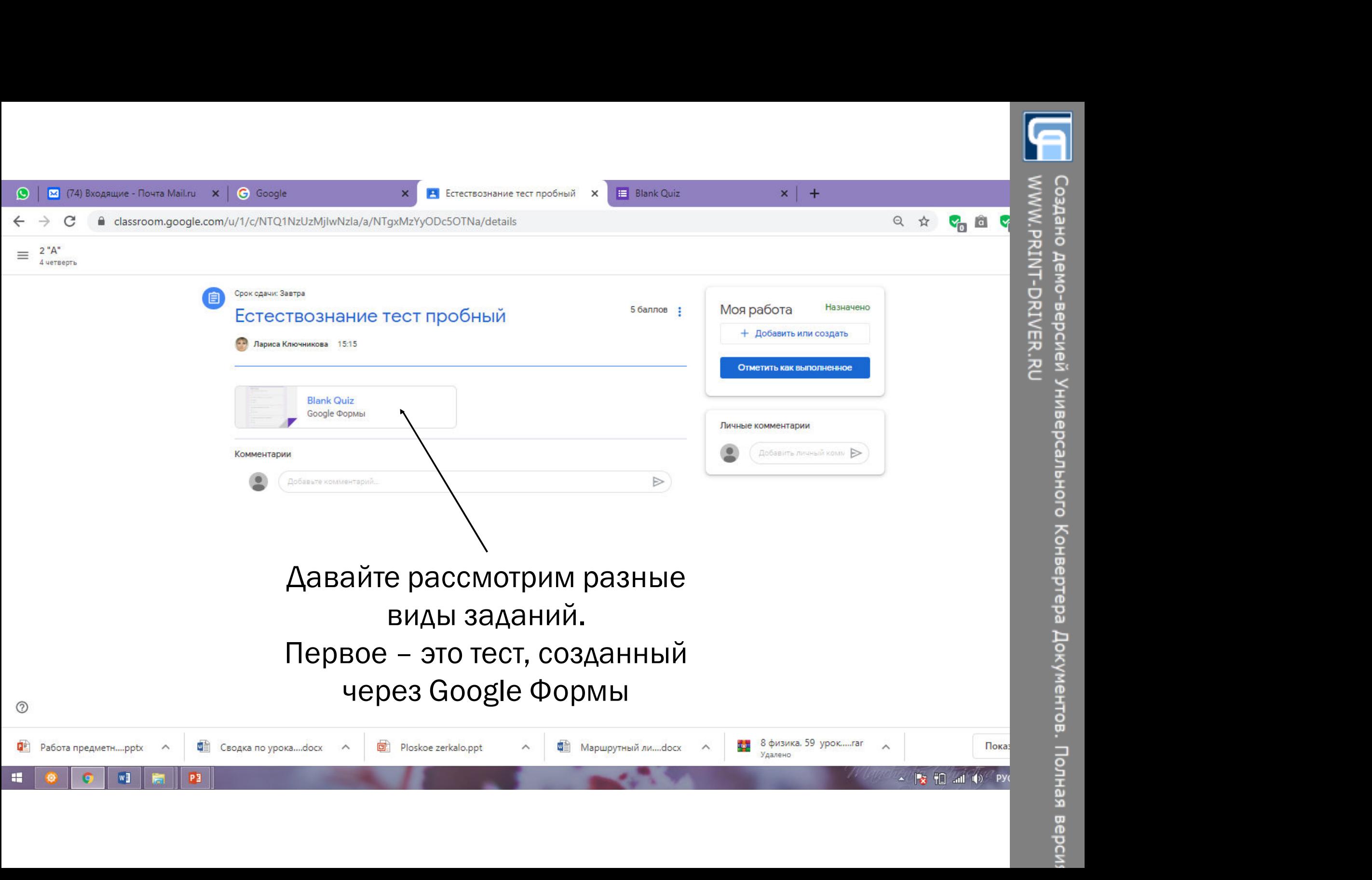

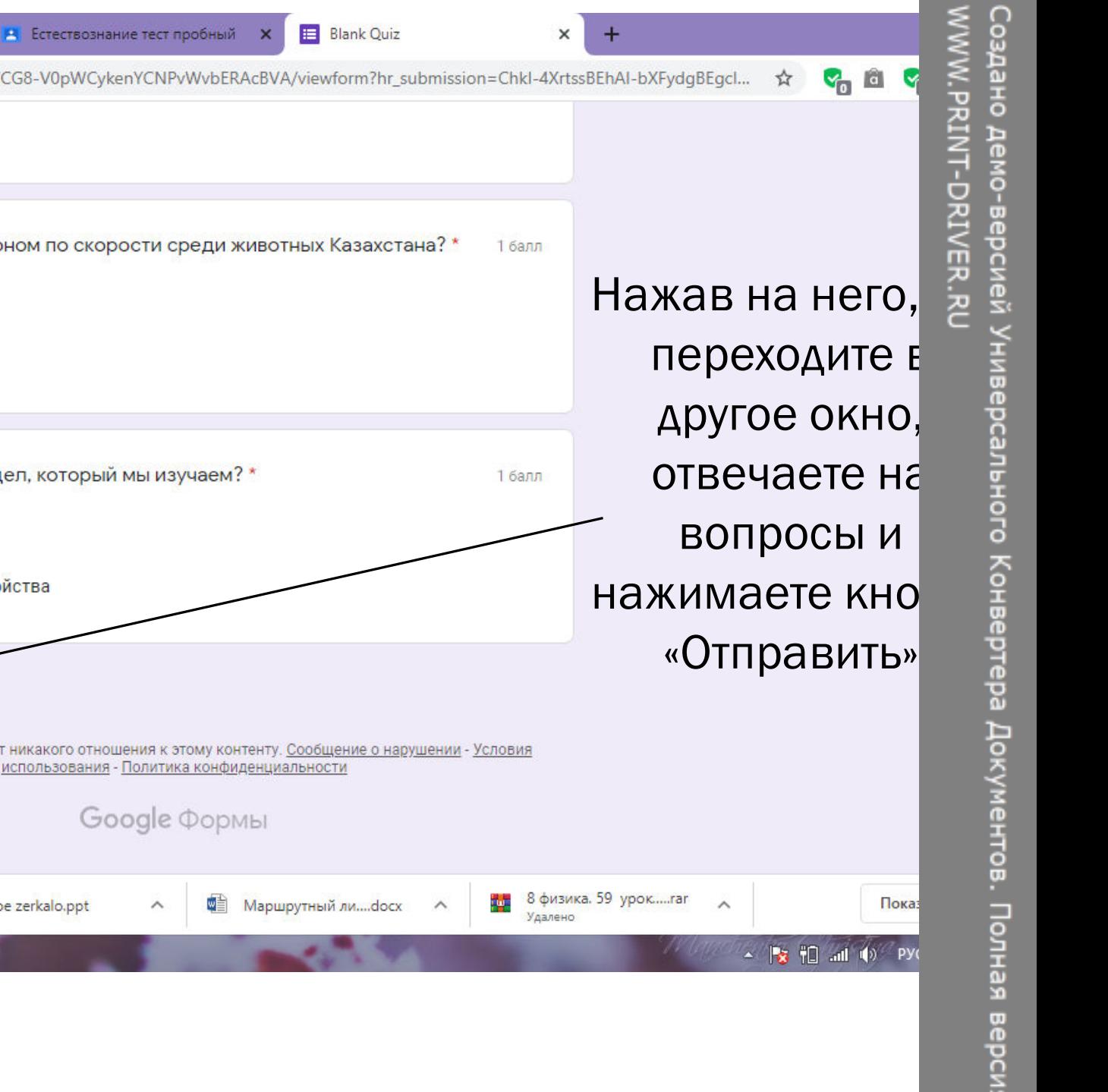

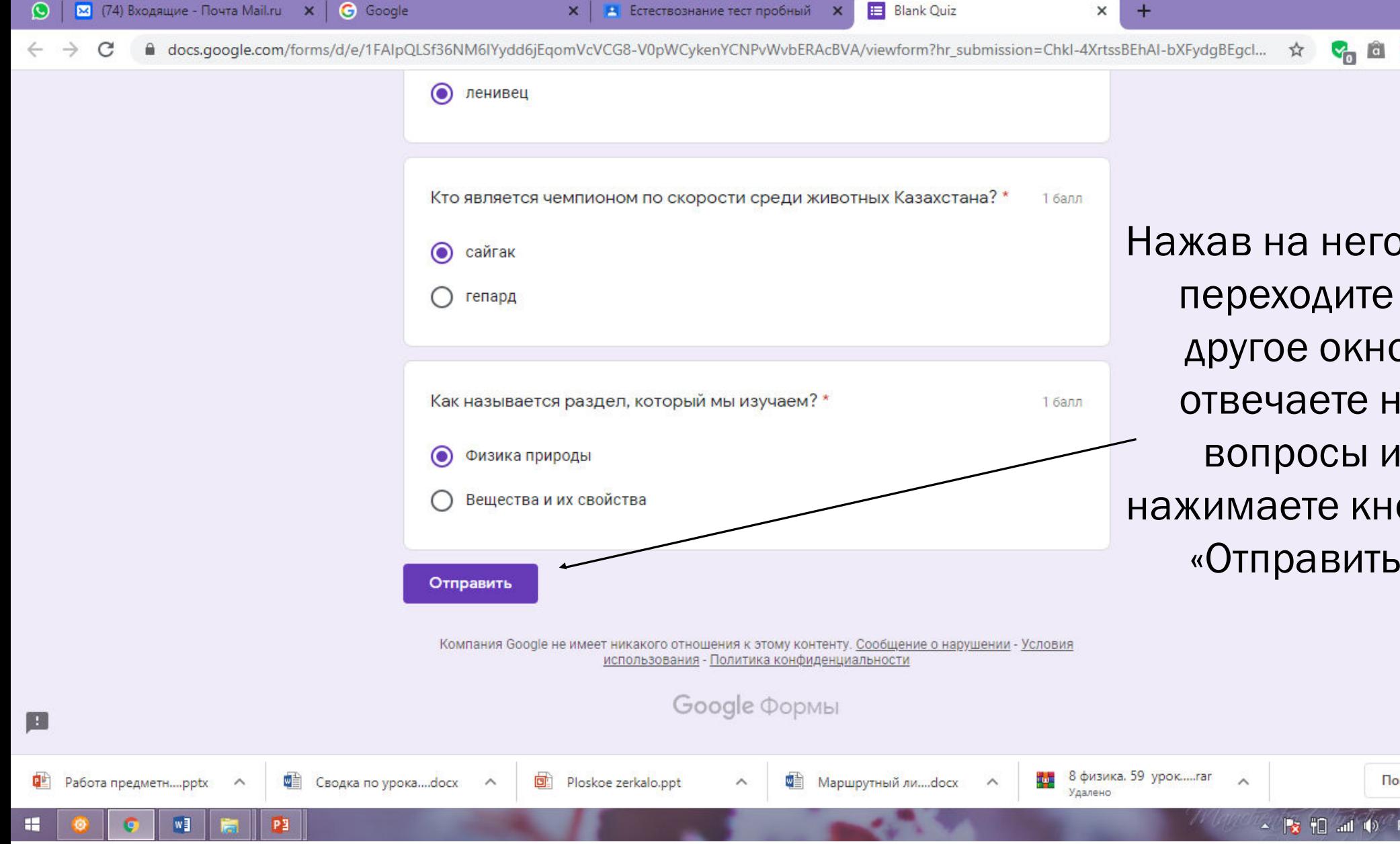

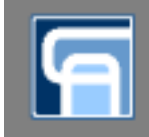

 $\sim$   $\frac{1}{2}$   $\frac{1}{1}$  and  $\Phi$  Py

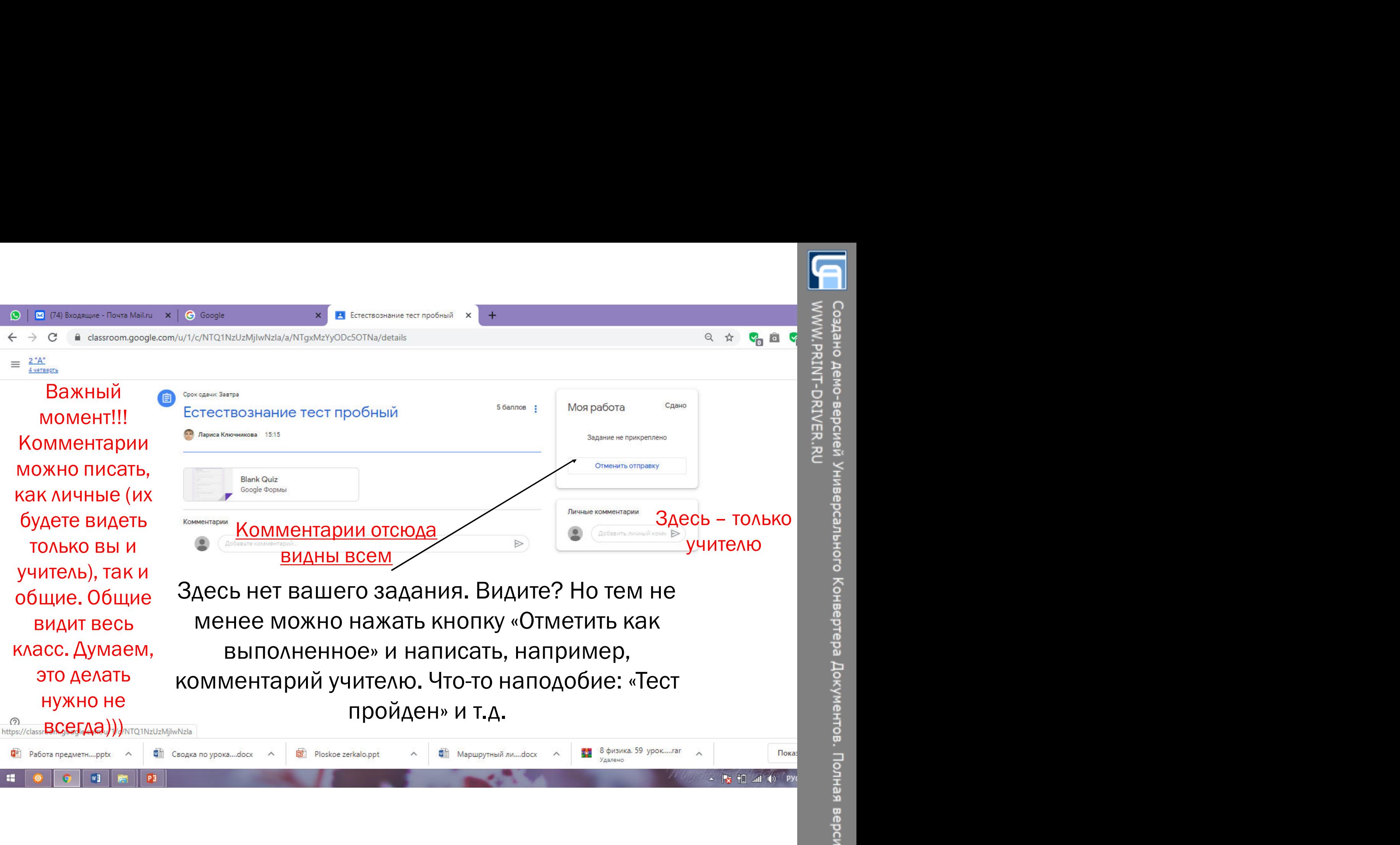

 $W<sub>1</sub>$ 

P<sub>3</sub>

H

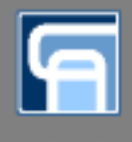

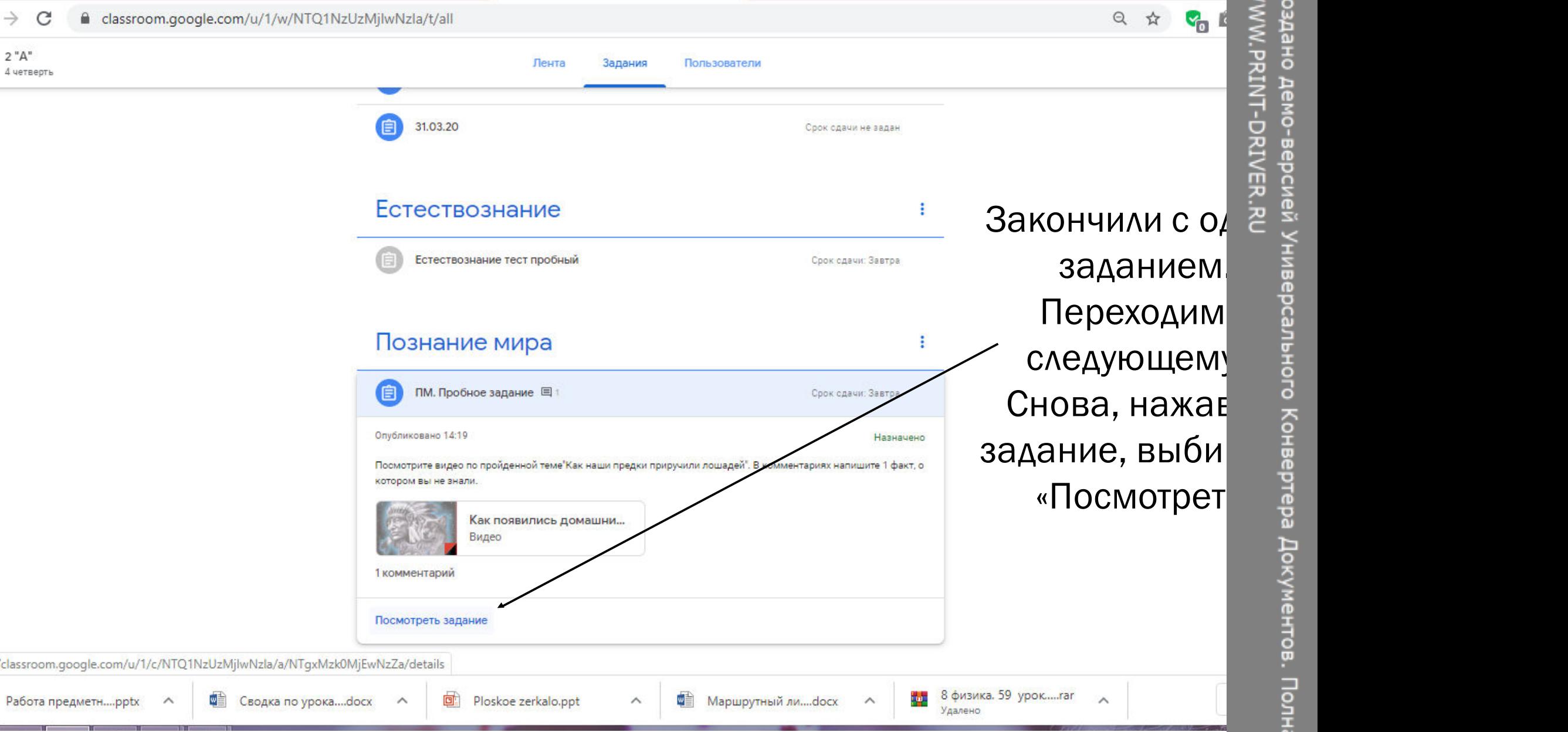

 $\sim$ 

 $\rightarrow$ 

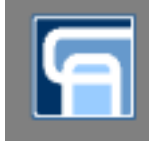

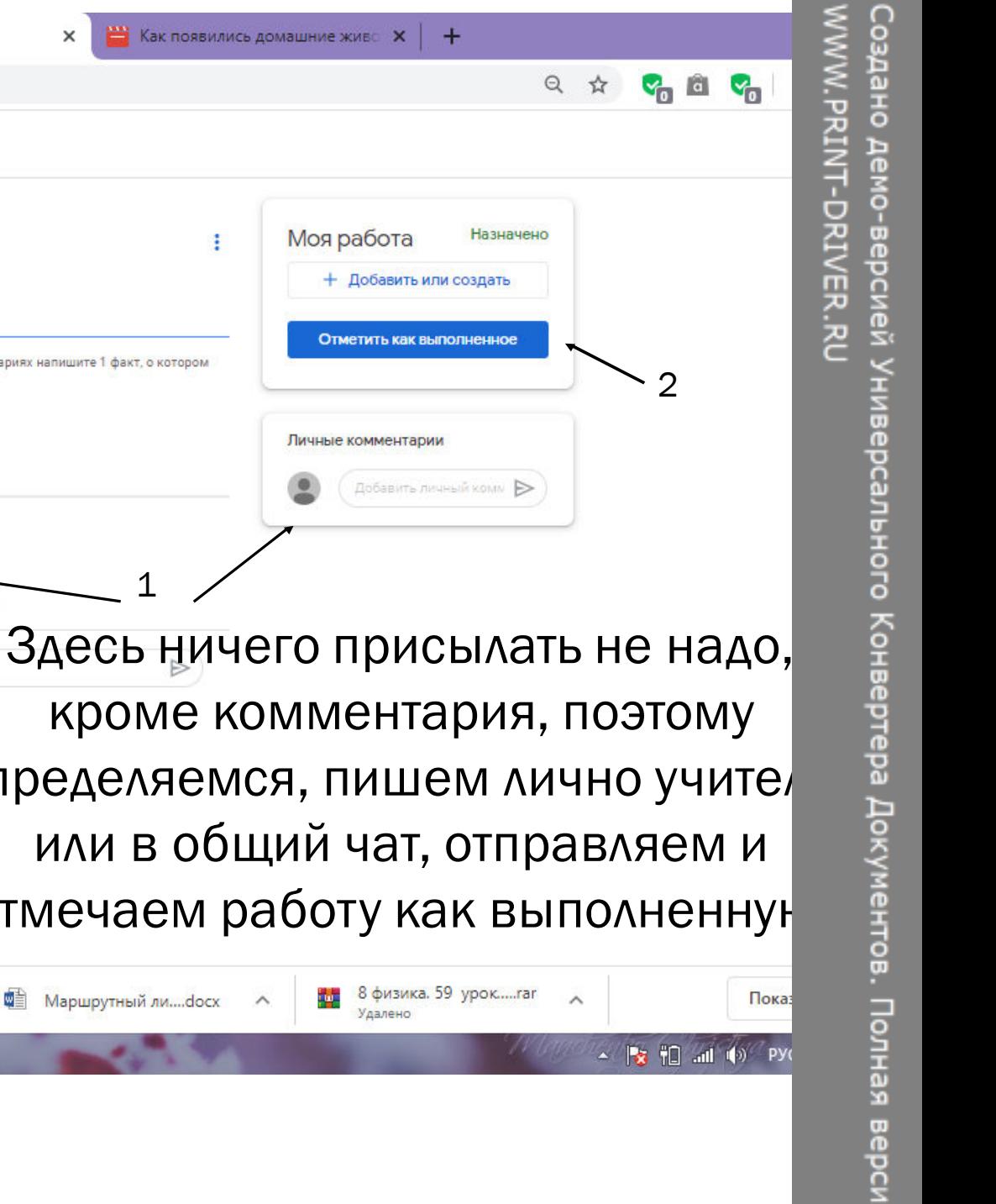

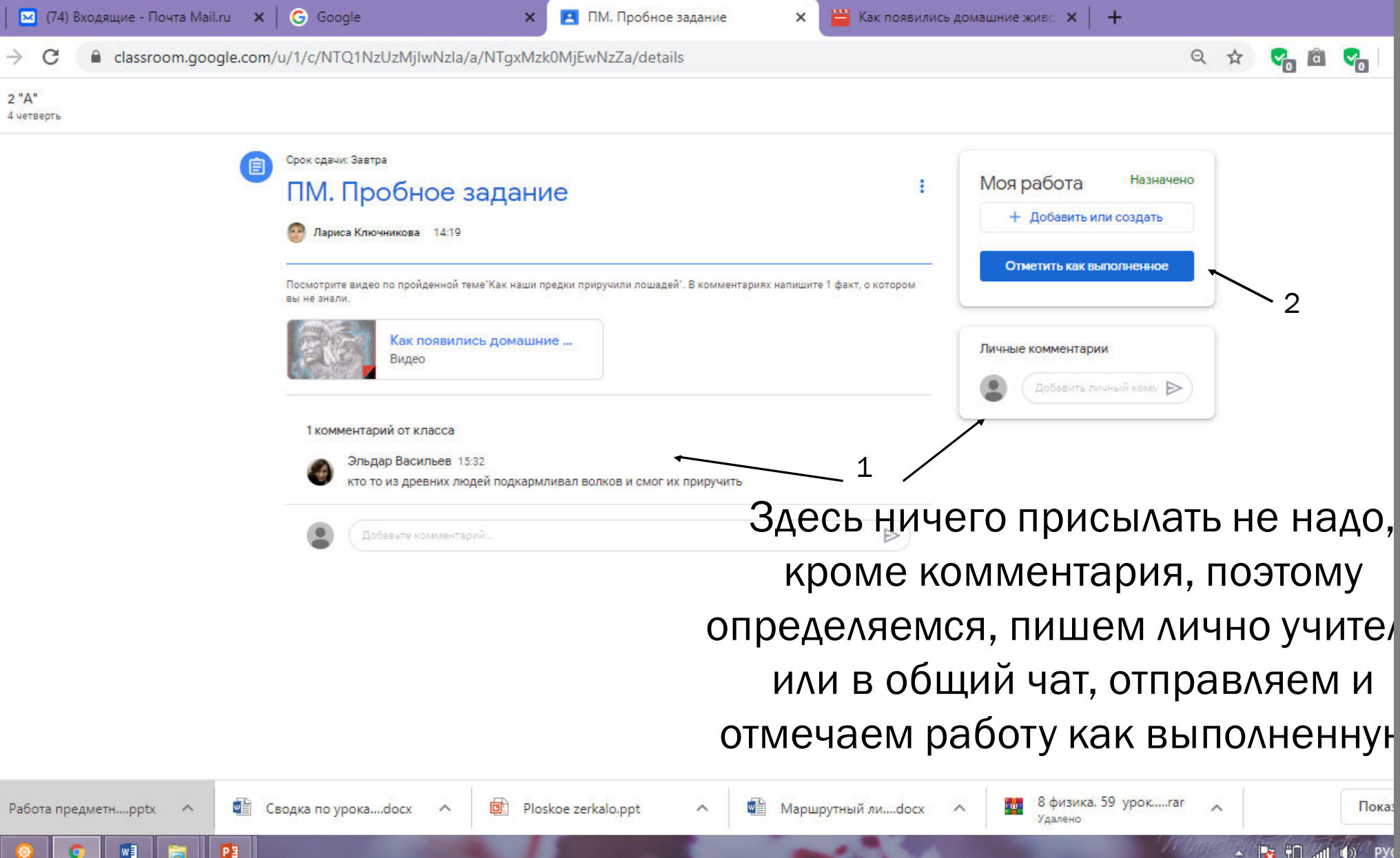

ന

 $\equiv$ 

 $\circledR$ 

喞

æ

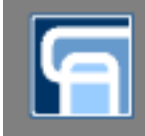

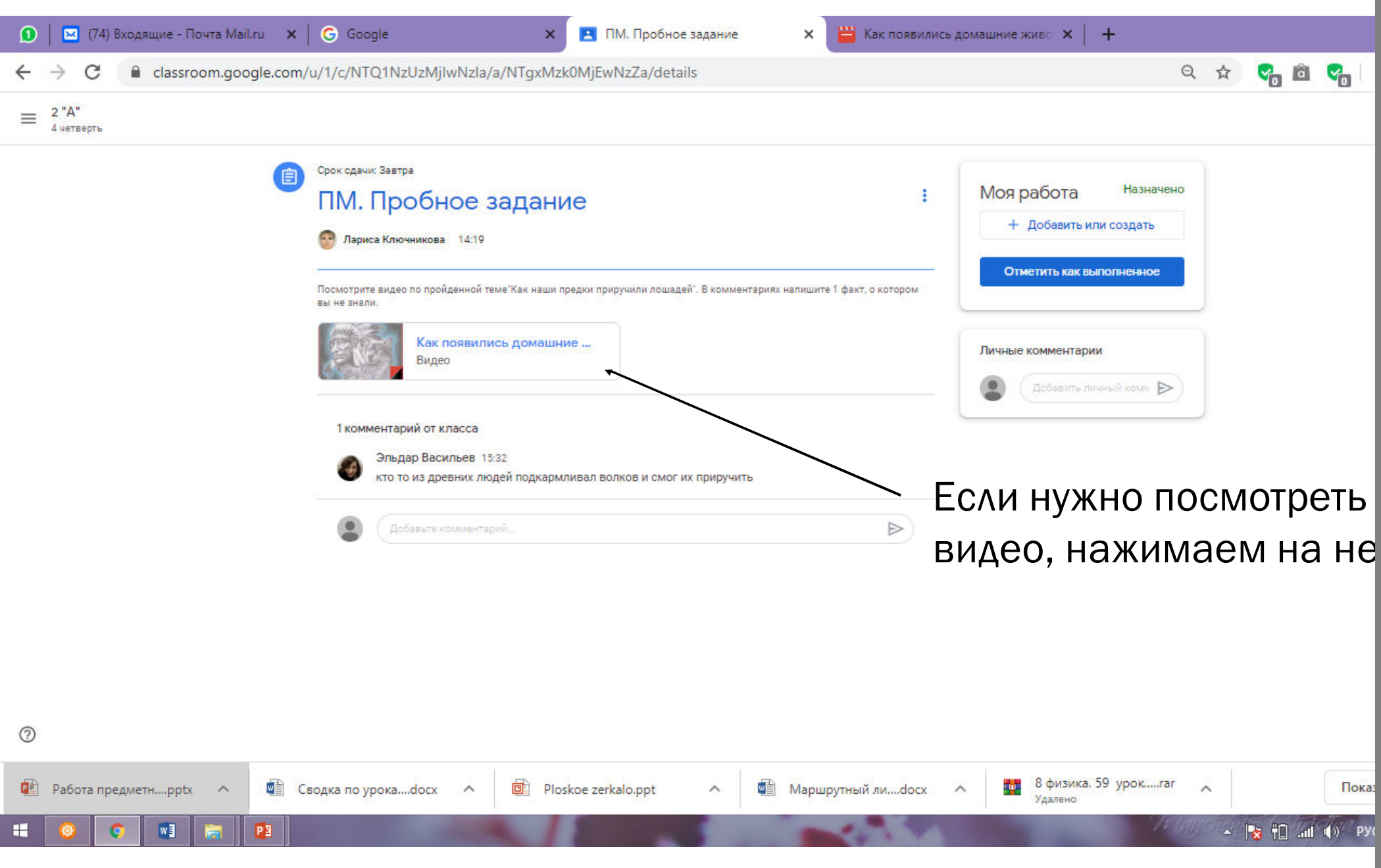

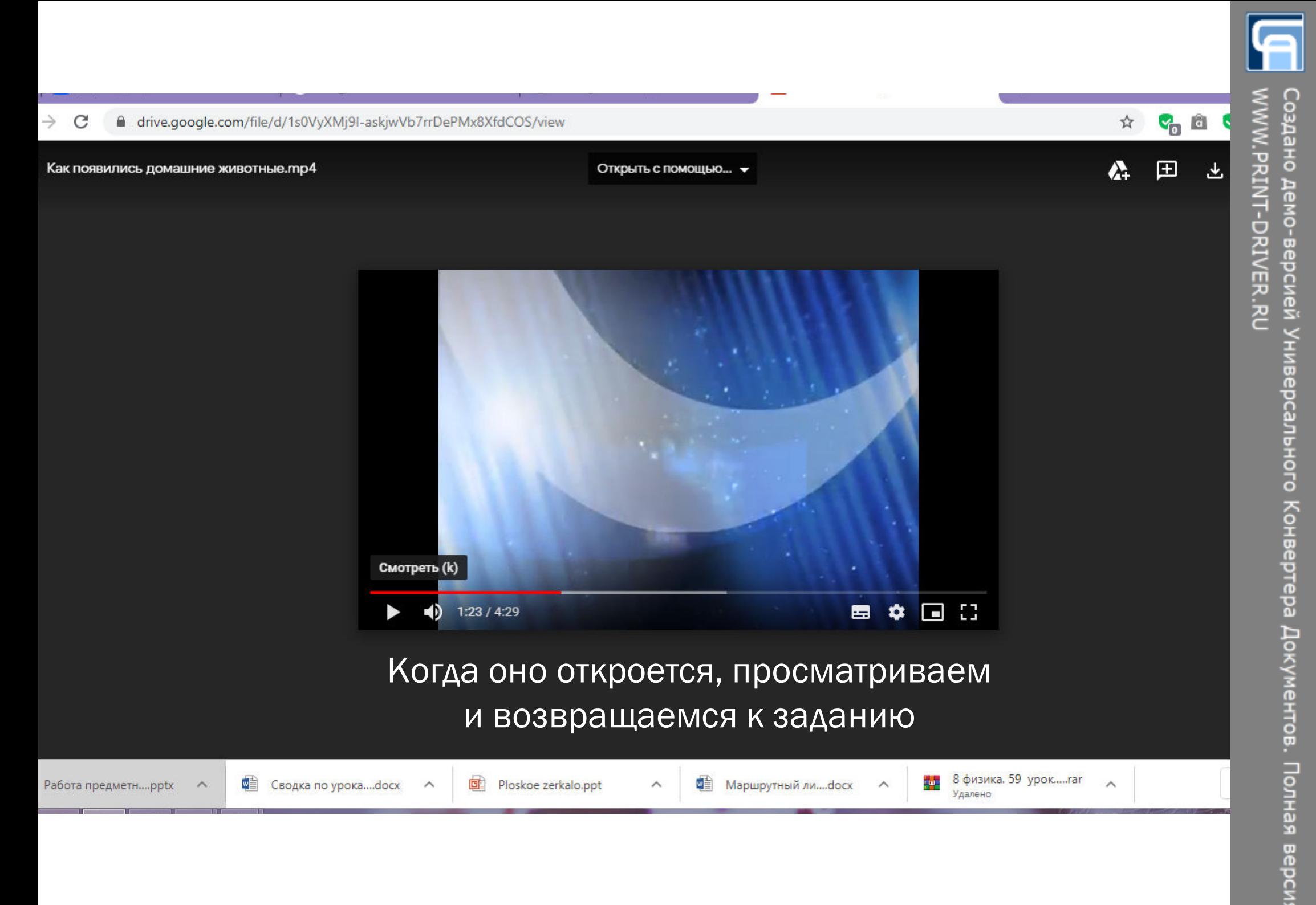

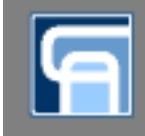

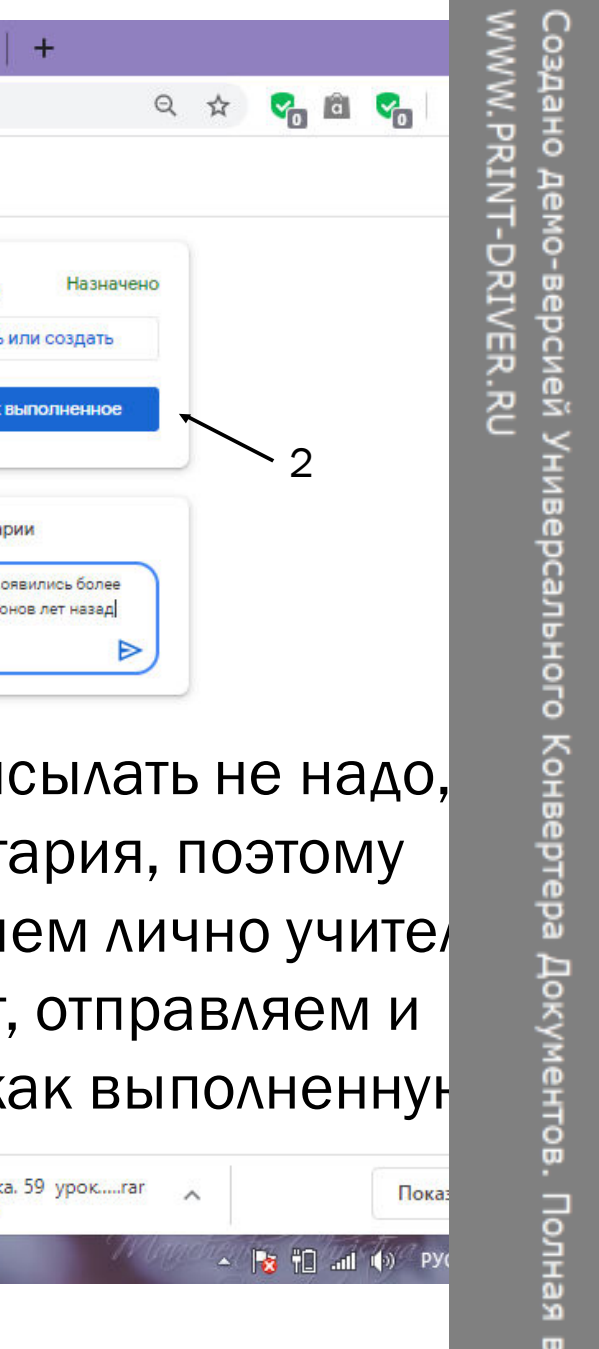

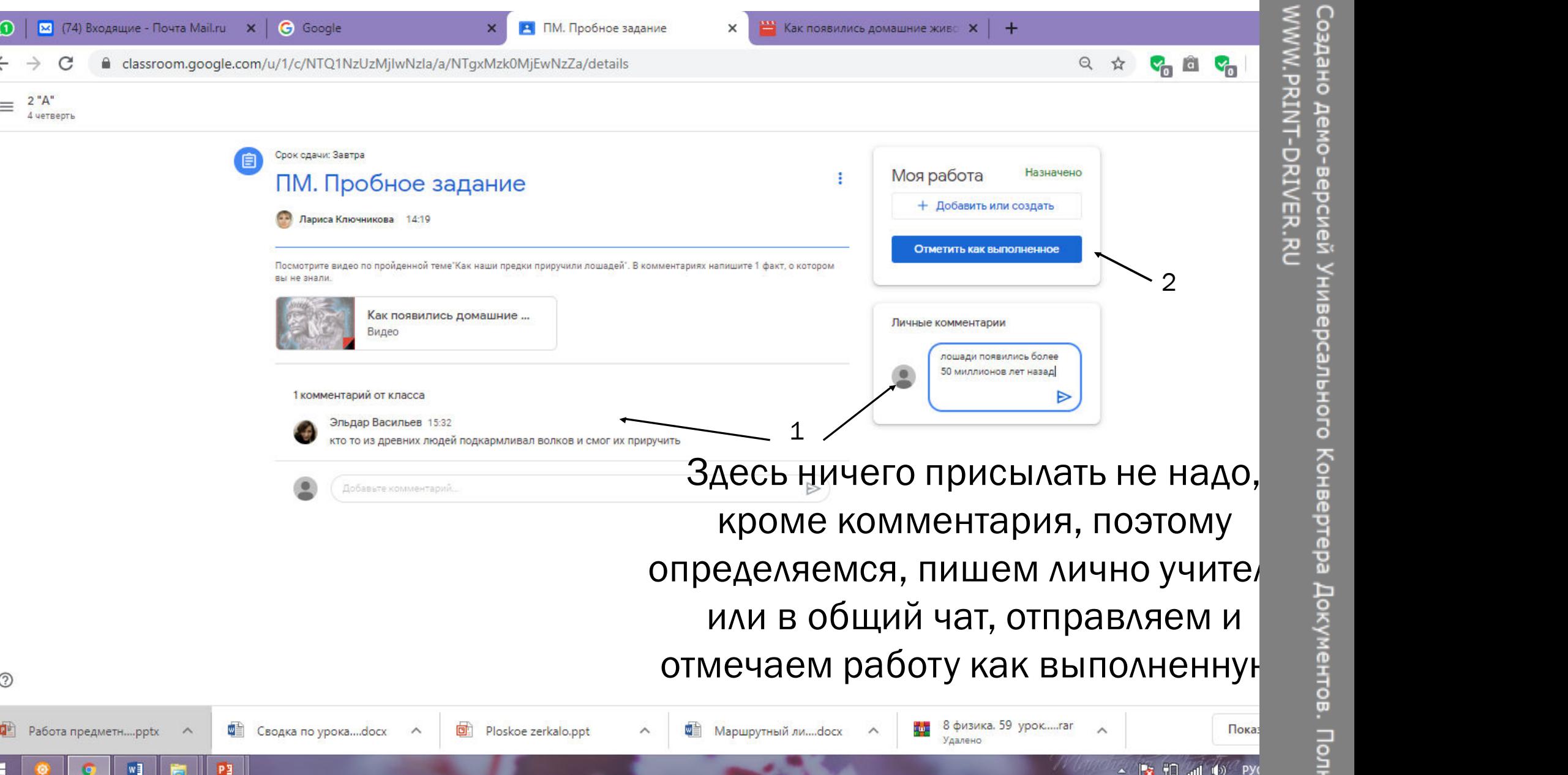

्

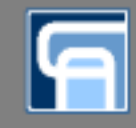

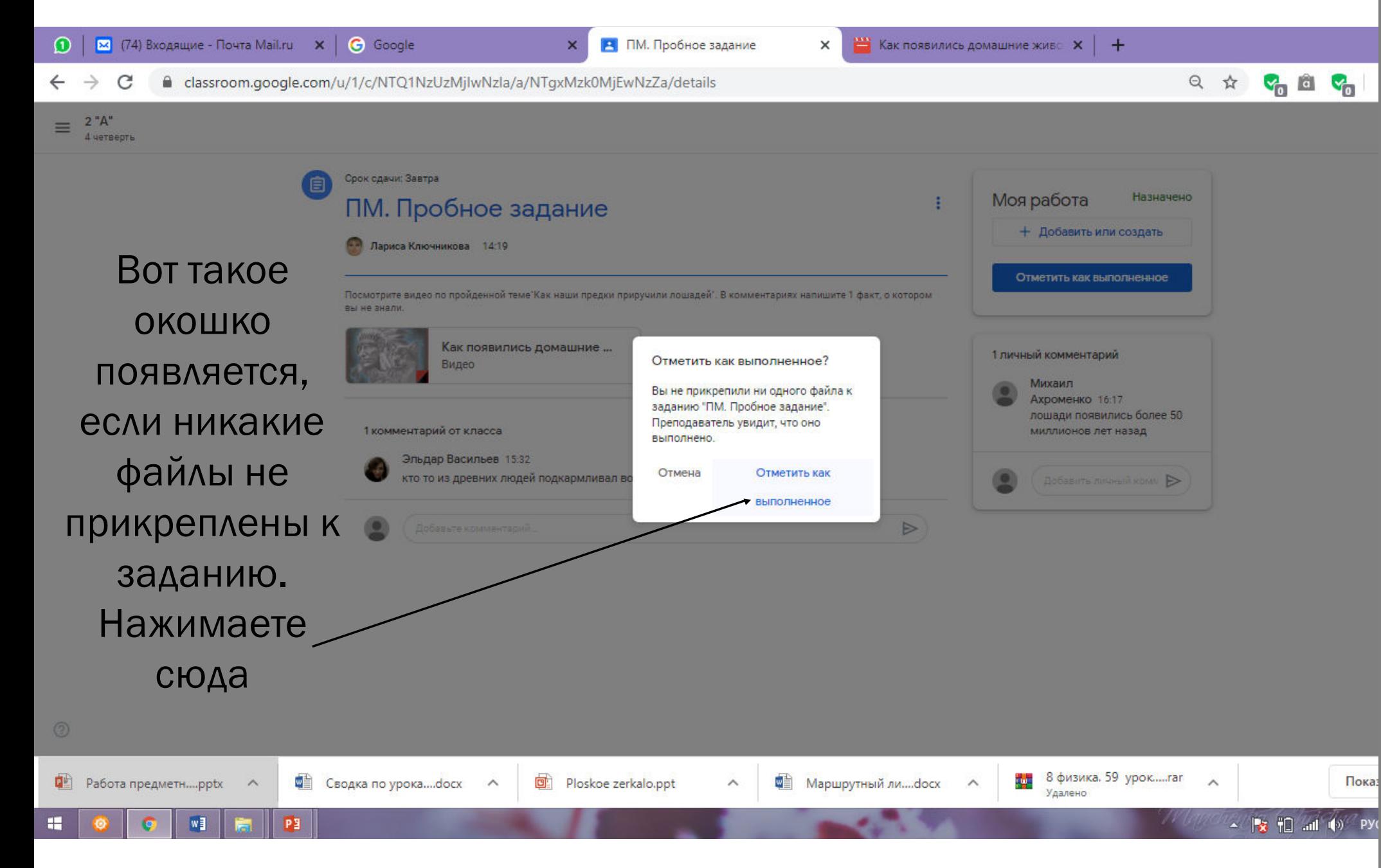

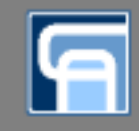

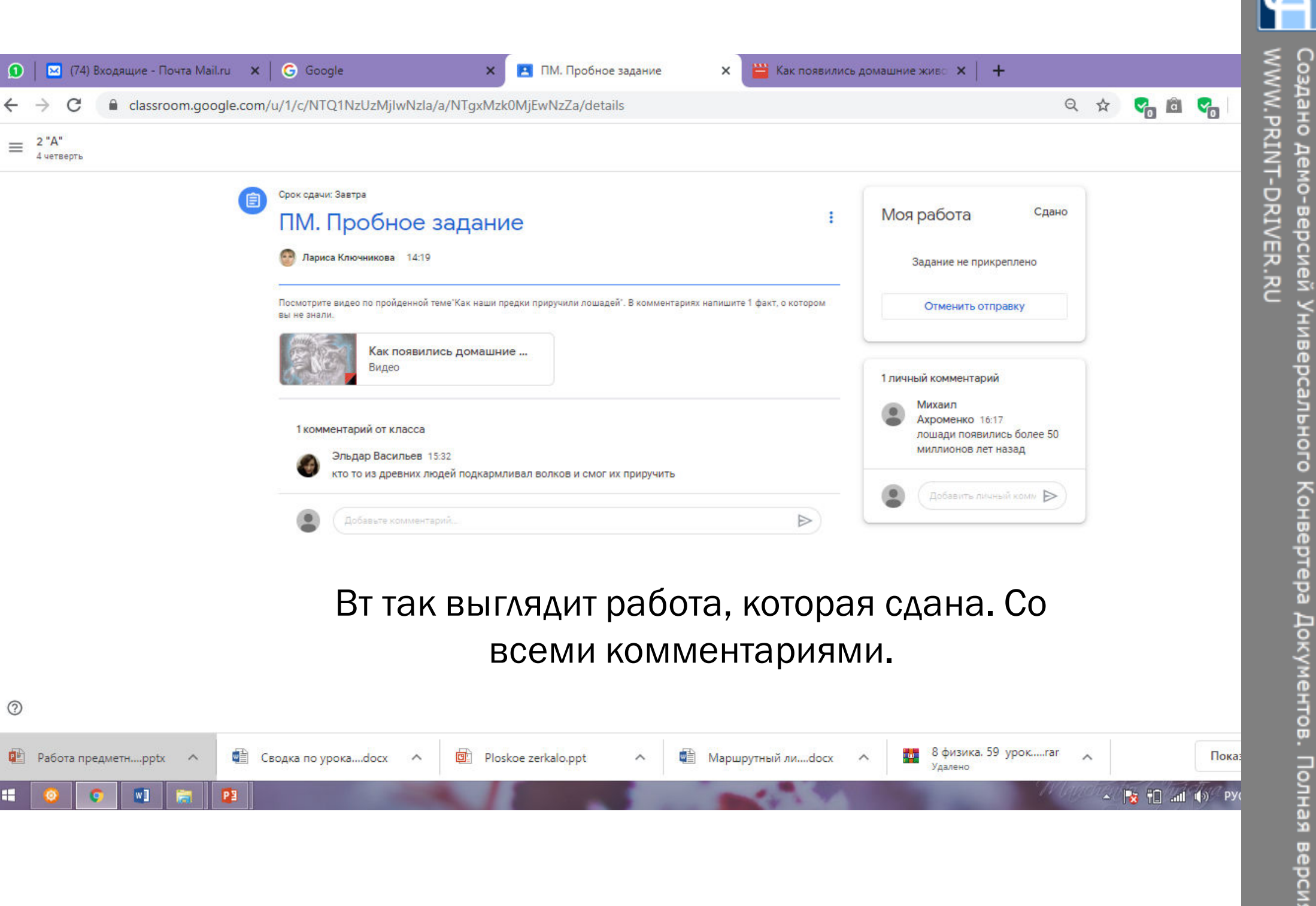

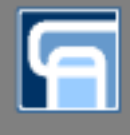

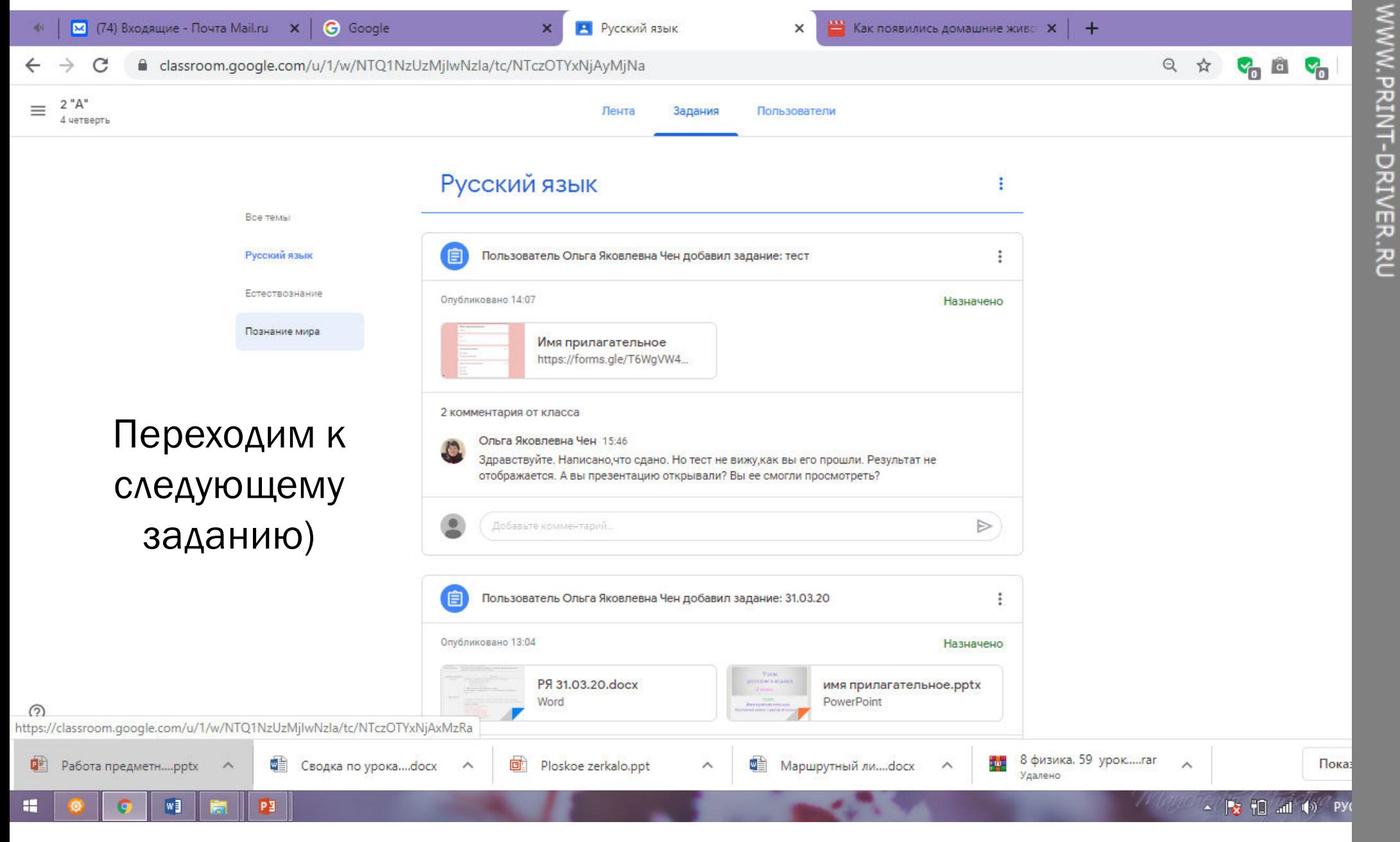

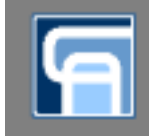

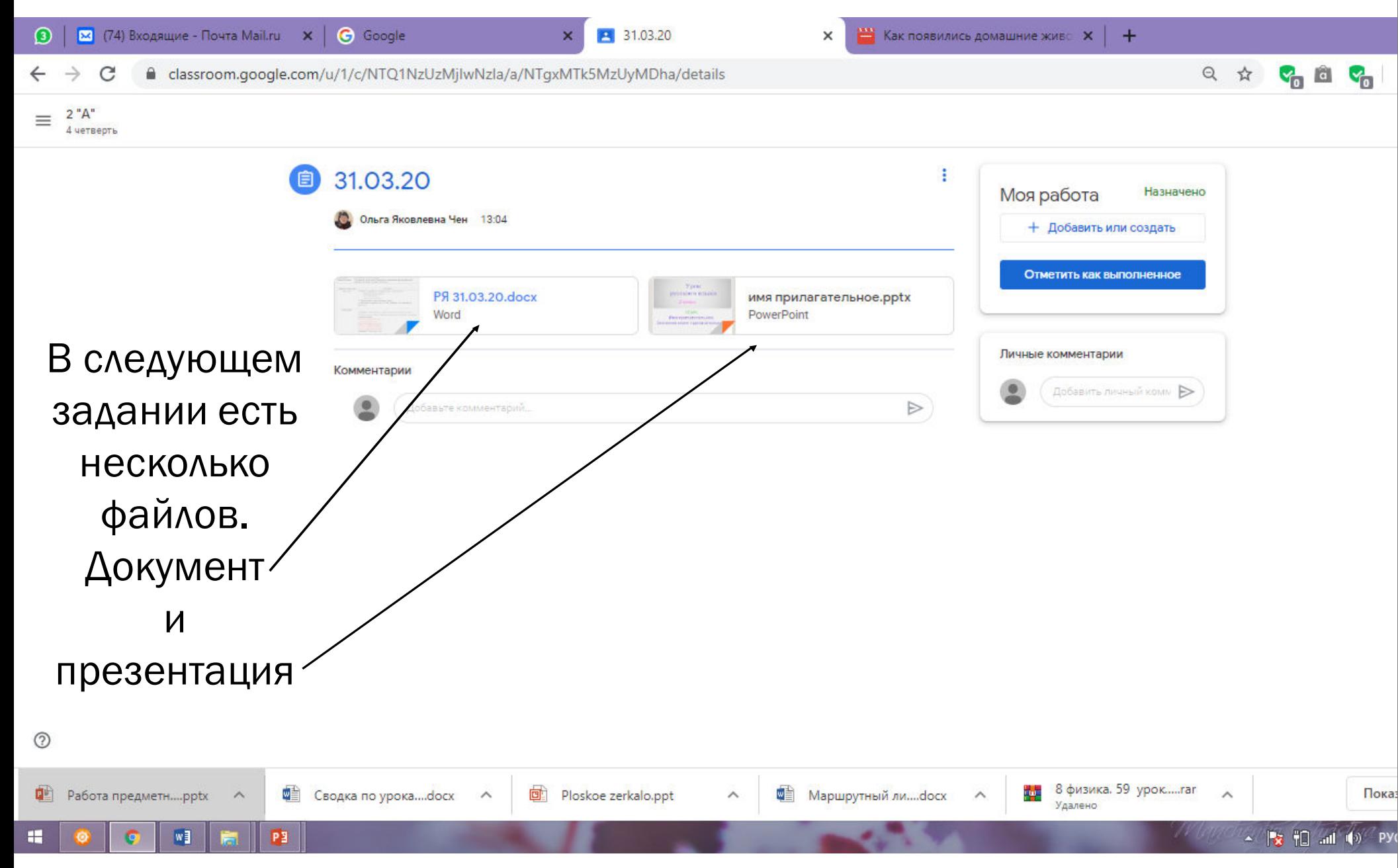

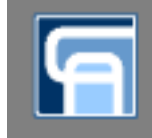

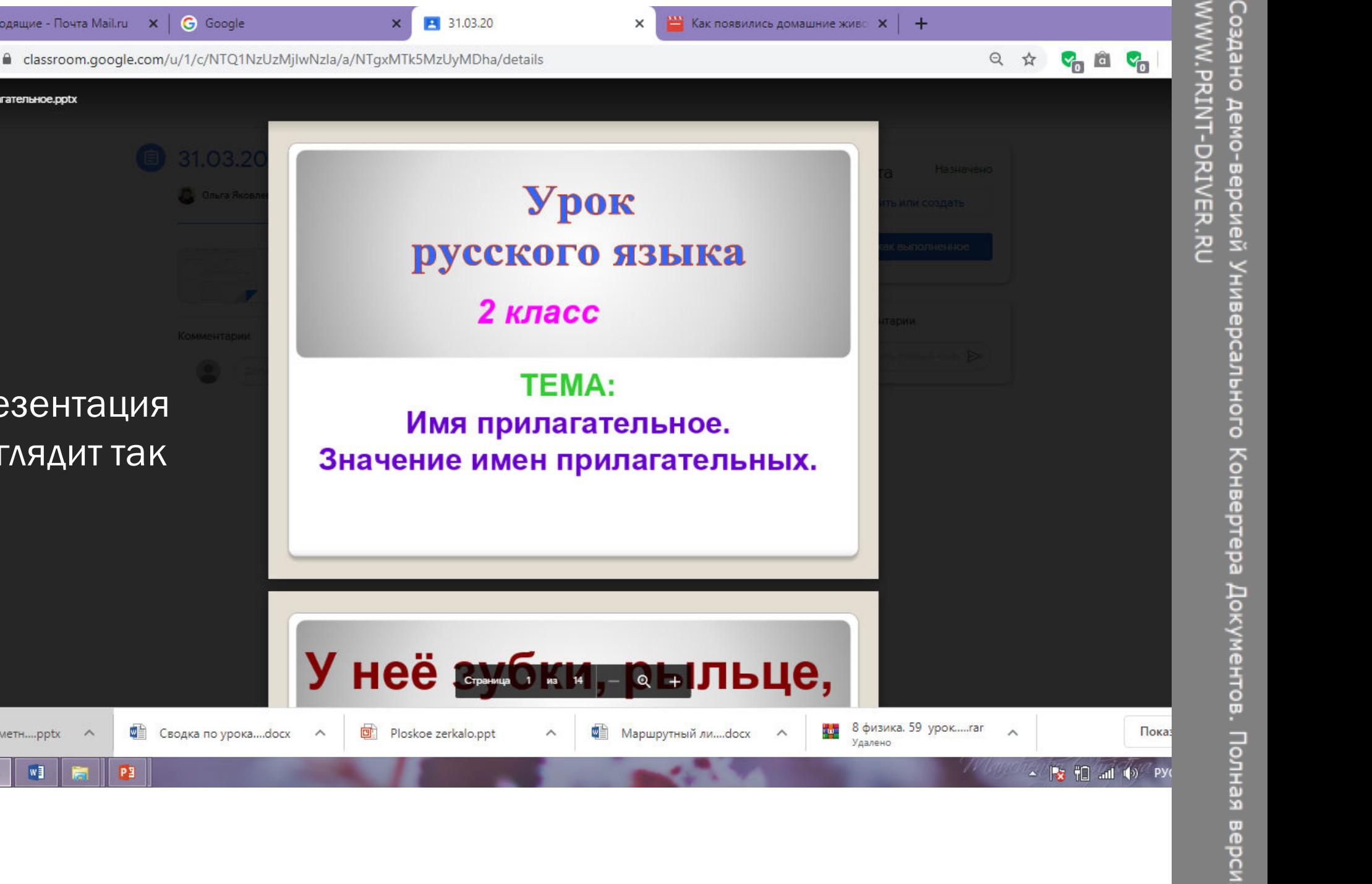

Презентация Имя прилагательное. выглядит так

**C**водка по урока....docx

画

 $\wedge$ 

G Google

 $\boxed{33}$  (74) Входящие - Почта Mail.ru  $\boxed{\times}$ 

имя прилагательное.pptx

**Paбoтa предметн....pptx** 

 $W<sub>1</sub>$ 

PE

H

 $\leftarrow$ 

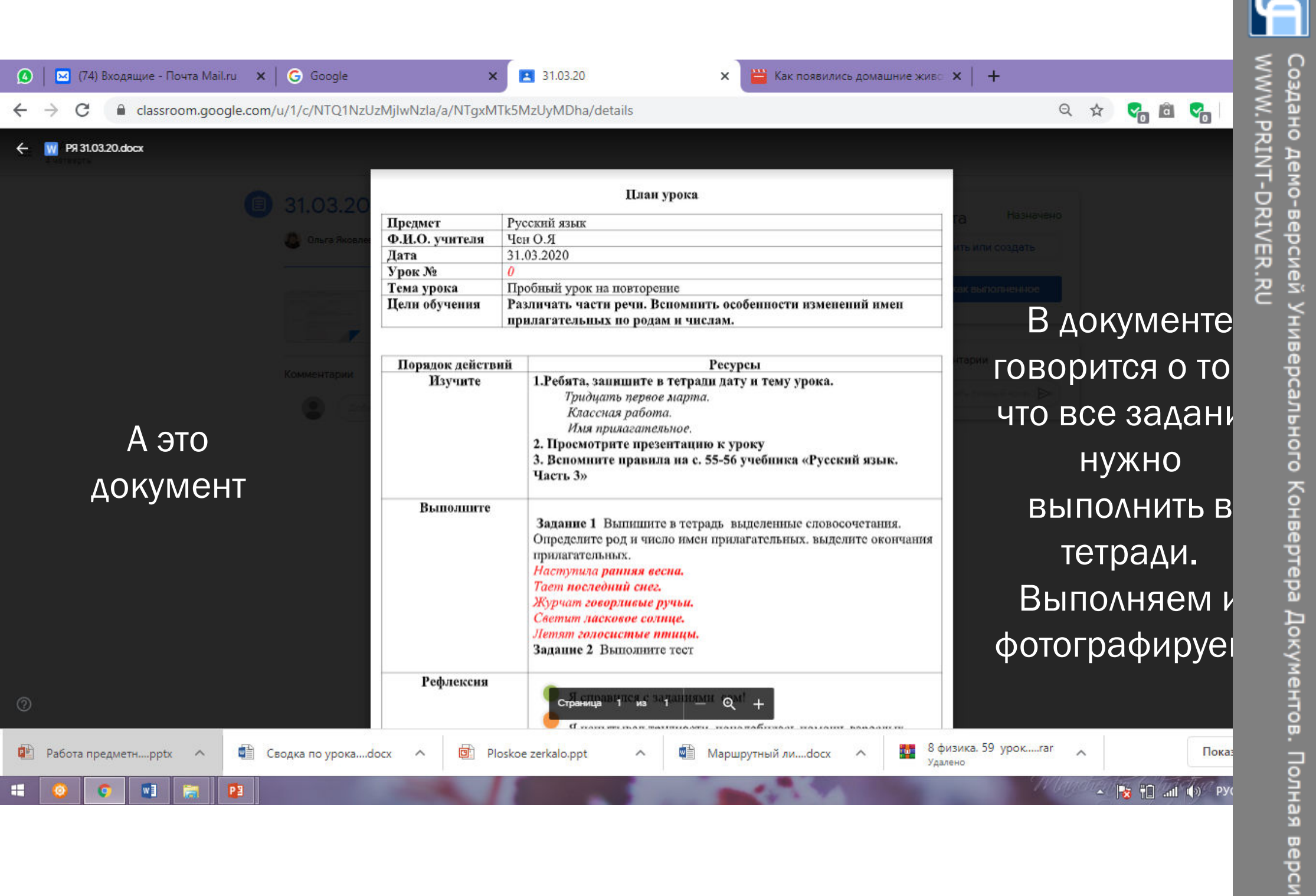

WWW.PRINT-DRIVER.RU

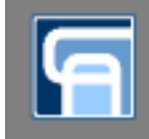

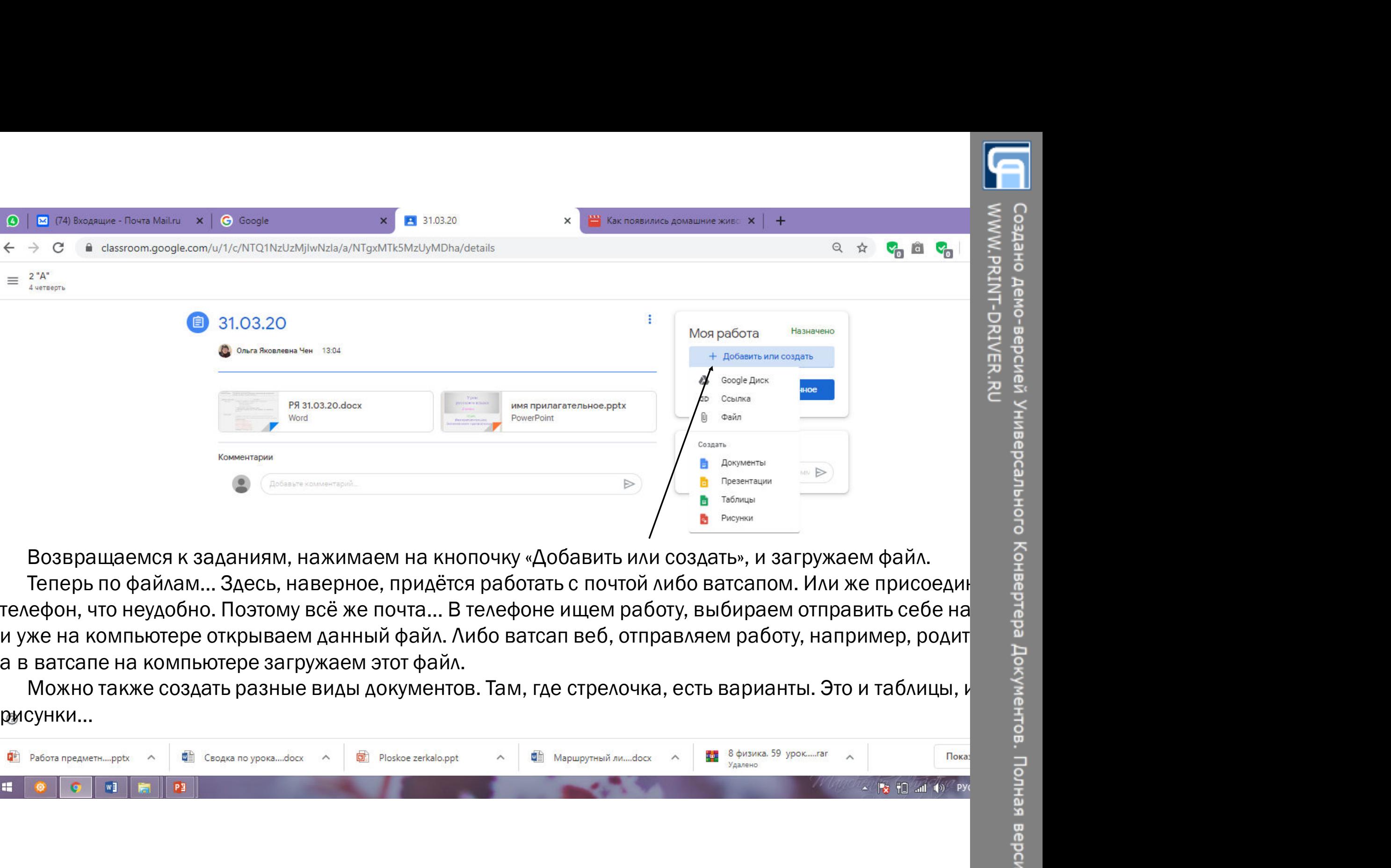

Теперь по файлам... Здесь, наверное, придётся работать с почтой либо ватсапом. Или же присоедин телефон, что неудобно. Поэтому всё же почта... В телефоне ищем работу, выбираем отправить себе на

Можно также создать разные виды документов. Там, где стрелочка, есть варианты. Это и таблицы, и рисунки…

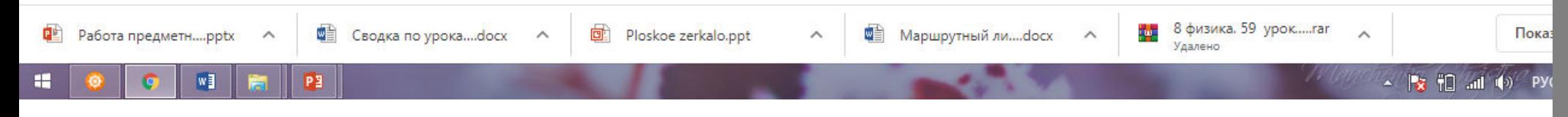

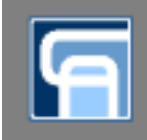

В принципе, это основное, из того, что<br>В принципе, это основное, из того, что<br>ригодится в работе по Google Класс. Всё<br>стальное придёт с опытом, как вам, так и<br>педагогам.<br>Келаем удачного начала дистанционного<br>обучения! пригодится в работе по Google Класс. Всё остальное придёт с опытом, как вам, так и педагогам. Желаем удачного начала дистанционного обучения!